# VII CONGRESSO INTERNACIONAL DE ENSINO DA MATEMÁTICA

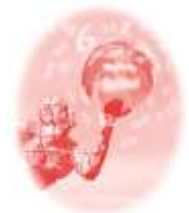

**ULBRA – Canoas – Rio Grande do Sul – Brasil.**

04, 05, 06 e 07 de outubro de 2017

Minicurso

# **O USO DE DISPOSITIVOS MÓVEIS PARA O ENSINO DE MATEMÁTICA**

**Tauana Dambrós**<sup>1</sup> **Isabel Cristina Frozza**<sup>2</sup> **Carmen Vieira Mathias**<sup>3</sup> **Bruno Simões Gomes**<sup>4</sup>

#### **Formação de Professores que Ensinam Matemática**

**Resumo**: Depois que os dispositivos móveis (celulares, smartphones, tabletes, netbooks, entre outros) passaram a fazer parte do dia a dia dos estudantes, a relação entre eles e sua relação com o mundo mudou. A partir dessa percepção, muitos docentes procuram investir em estratégias centradas na mobilidade para ensinar. Assim, esse minicurso tem como proposta explorar o uso de aplicativos para dispositivos móveis para aprender e ensinar conceitos de matemática. São propostas atividades exploratórias, utilizando o aplicativo Sketchometry, com o intuito de apresentar sugestões para o uso dos dispositivos em sala de aula. Pretende-se explorar os comandos necessários para realizar construções básicas.

**Palavras Chaves**: Dispositivos móveis. Geometria. Tecnologias. Formação de professores.

#### **INTRODUÇÃO**

1

O processo de ensino-aprendizagem nos últimos anos vem sofrendo inúmeras influencias, estimuladas pela globalização e desenvolvimento tecnológico, e é de suma importância, a busca por ferramentas lúdicas que auxiliem o professor a despertar em seus estudantes, o uso de novas tecnologias. Nesse sentido, o emprego de softwares no ensino da matemática, vem despertando um interesse crescente, sendo uma ferramenta muito útil na complementação da formação e fixação de conteúdos, para uma geração que já nasce conectada as novidades disponíveis no mercado.

Na literatura científica (Barcelos et all ,2009; Junior, 2012) existem relatos de que na sala de aula, aplicativos para celulares, tablets e computadores são boas ferramentas pedagógicas e ajudam a desenvolver a autonomia dos alunos. O recurso

<sup>1</sup> Discente. Universidade Federal de Santa Maria. tauanadambros@gmail.com

<sup>&</sup>lt;sup>2</sup> Discente. Universidade Federal de Santa Maria. isa.frozza@gmail.com

<sup>3</sup> Docente. Universidade Federal de Santa Maria. carmenmathias@gmail.com

<sup>4</sup> Discente. Universidade Federal de Santa Maria. brunowildbass@gmail.com

digital é audiovisual e pode permitir melhor visualização e interação por parte do aluno, além de desenvolver habilidades motoras e estimular a criatividade do educando.

No Brasil, os professores têm certa resistência em incorporar novas tecnologias, de veras, em sua maioria não possuem domínio, nem tampouco acompanham a velocidade com a qual o desenvolvimento da tecnologia difunde uma série infindável de novos recursos diariamente (Rosa, 2013). A sala de aula ainda é o lugar de "desligar o celular". Obviamente que uma aula bem planejada, com uma metodologia inovadora pode ser muito mais atrativa que uma aula convencional, onde o aluno não visualiza uma aplicação prática do conteúdo visto em sala de aula. Acredita-se que o emprego dessas tecnologias facilita e aproxima o conteúdo visto em sala da realidade desses estudantes. Pensa-se também que a mesma deve ser considerada como ferramenta suporte, que venha proporcionar uma aplicação á pratica docente.

Nesse sentido, o objetivo deste minicurso é apresentar o Sketchometry, um dispositivo que pode ser útil no processo de ensino-aprendizagem, de fácil acesso e que pode auxiliar o professor de matemática na aplicação a alunos de diferentes níveis. Apresentaremos algumas funcionalidades do mesmo e demonstraremos a partir desse, algumas situações que podem ser aplicadas em sala de aula. Para realizar o minicurso, os participantes necessitarão possuir um dispositivo móvel e para uma melhor organização, solicita-se limitar a inscrição à 35 participantes.

#### **DESVENDANDO O APLICATIVO**

O Sketchometry é um software de matemática dinâmica, tem seu código aberto e está disponível para computador, tablet e smartphone. Conforme Rheiniuset al (2015) é gratuito, e diferentemente do que ocorre com os demais softwares do mesmo tipo, não possui um menu de ferramentas para os elementos de construção, ou seja, é totalmente touchscreen. Além disso, possui a propriedade de converter instantaneamente os desenhos construídos a mão (esboços) em elementos geométricos. Conforme Sketchometry (2016) este software foi elaborado na Universidade de Bayreuth, situada na Alemanha, e sua última versão (1.2.7) é de 30 de novembro de 2016.

Neste minicurso o aplicativo será apresentado na versão para dispositivos móveis. Nas seções seguintes, descreve-se o conteúdo que deverá ser apresentado no minicurso, salienta-se que o mesmo foi baseado na documentação disponível no site do aplicativo e em Bayereuth (2016).

## **COMO INSTALAR SKETCHOMETRY**

O Software Sketchometry encontra-se disponível para as versões: Google Chrome (versão offline), Android, IOS, Windows Phone e Windows 8 ou superior. Para realizar a instalação do aplicativo no computador, deve-se abrir o navegador Google Chrome, acessar [https://chrome.google.com/webstore,](https://chrome.google.com/webstore) e na barra de pesquisa procurar por Sketchometry. Realizada essa ação, aparecerá em sua tela a opção Sketchometry em azul (como ilustra a figura 1).

Figura 1- Acesso ao Sketchometry no Google Chrome

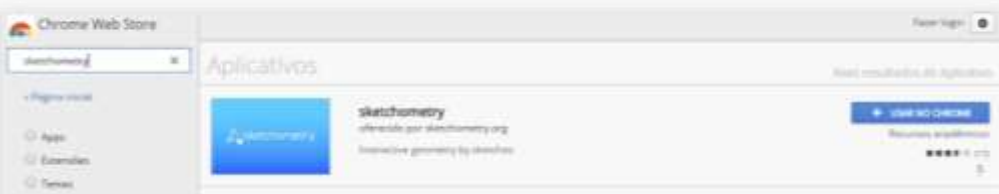

Fonte: chrome://apps

Clicando em "usar no Chrome" ele irá ser instalado automaticamente no seu navegador. Para acessar o software basta acessar chrome://apps/ no navegador. Deve-se clicar no ícone do Software para começar a utilizar. Observa-se que o mesmo também funcionará no modo Offline. Para realizar a instalação em dispositivos cujo sistema operacional é Android, deve-se acessar a Play Store do smartphone, e pesquisar por Sketchometry. Realizada essa ação obtém-se a versão do aplicativo, conforme ilustra a figura 2.

Figura 2- Acesso ao Sketchometry no Android.

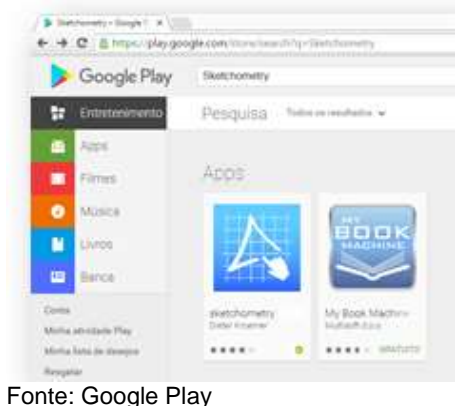

Seleciona-se o ícone do software desejado e então clica-se em instalar. O software será instalado automaticamente no smartphone, e estará pronto para o uso. Caso o dispositivo utilizado seja em iPad ou iPhone, deve-se entrar na App Store e clicar na opção buscar. Digita-se "Sketchometry", então aparecerá o software e ao lado a opção obter. Clica-se em obter e o software será automaticamente instalado no dispositivo.

Para realizar a instalação em Windows Phone, e necessário acessar a loja do Windows e pesquisar "Sketchometry". Clicando em instalar o processo se dará automaticamente. O ícone do aplicativo estará disponível na área de trabalho do computador ou na tela inicial do celular.

## **CONHECENDO AS FERRAMENTAS DO SOFTWARE**

Ao iniciar o software Sketchometry a janela geométrica de desenho é aberta. A figura 3 ilustra essa tela.

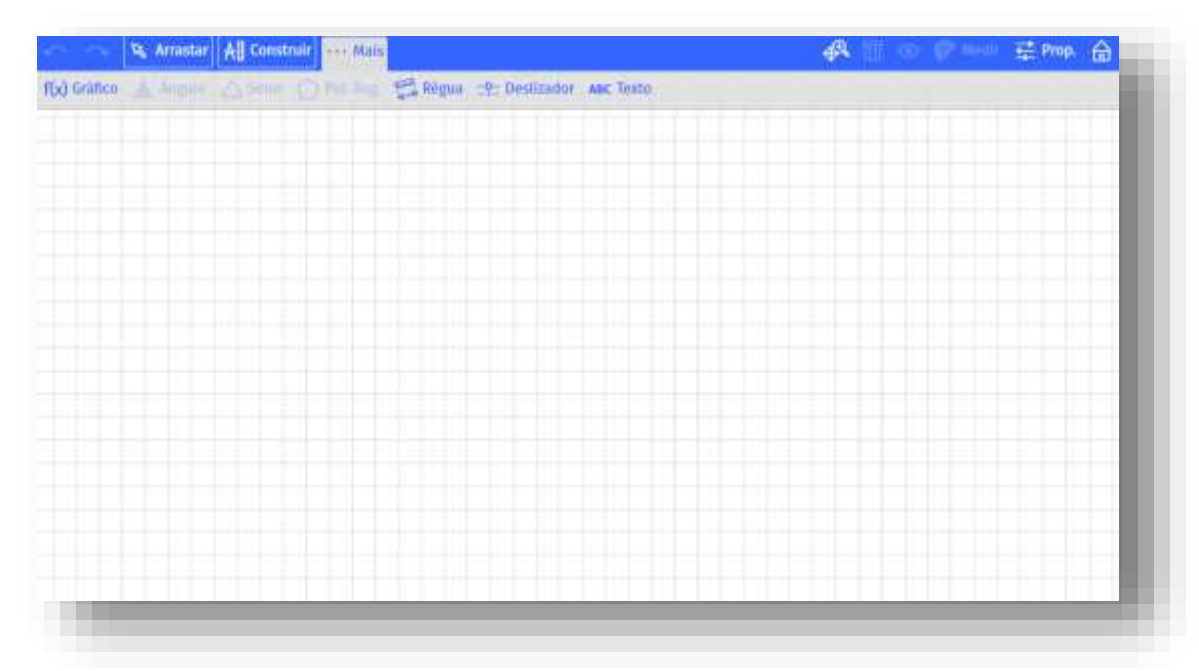

Figura 3- Tela de abertura do aplicativo

Fonte: Os autores.

Para realizar um desenho (usando o touchscreen ou o mouse) de uma circunferência, uma reta ou um ponto o Sketchometry irá reconhecer o esboço. No que segue são exploradas as ferramentas disponibilizadas neste software.

 Desfazer e Refazer: Primeiros botões da barra de ferramentas são usados para reverter às construções e movimentos indesejados.

 Arrastar: Pode ser ativado ou desativado, o botão *arrastar* serve para mover ou girar objetos quando selecionado.

 Construir: Pode ser ativado ou desativado, o botão *construir* precisa estar ativado para as construções serem realizadas.

 Mais: Ao clicarmos no botão *mais* é aberta uma nova janela que possui sete opções, como ilustra a figura 4.

Figura 4- Botão *mais*

f(x) Gráfico A Ângulo ∧ Setor ( ) Pol. Reg. S Régua S Deslizador ABC Texto

Fonte: Os autores

Ao selecionar a opção *inserir gráfico de função* uma nova janela é aberta, onde é possível digitar a função desejada utilizando as ferramentas internas do programa. No que segue, descrevem-se as demais opções:

- Para obter um ângulo entre dois objetos, utilizando três pontos já criados, seleciona-se a opção *ângulo* e depois se marca ponto A – ponto médio – ponto C.
- Para desenhar um setor circular utilizando três pontos já criados, seleciona-se o botão *setor* e marca-se ponto A – ponto médio – ponto C.
- Para utilizar a ferramenta polígono regular são necessários dois pontos préexistentes. Após deve-se selecionar a opção, definir o número de vértices e clicar sobre os dois pontos já existentes.
- A opção régua é utilizada para medir objetos para utiliza-la marca-se a posição inicial e depois a movimenta-se, para medir o que deseja.
- O botão *Deslizador* é utilizado para criar controles deslizantes. Ao selecionar o botão, uma nova janela será aberta. Deve-se selecionar os valores mínimo e máximo, o valor inicial e o nome do controle deslizante. Após basta clicar na janela geométrica e o controle deslizante será criado.
- Ao selecionar o botão *Ferramenta de Texto,* deve-se clicar na janela geométrica e uma janela de digitação será aberta. Basta digitar o texto e selecionar o botão *ok*. Realizada essa ação o texto aparecerá no lugar que foi clicado.
- Os botões *Excluir e Ocultar* servem respectivamente, para excluir ou esconder objetos. Para utilizá-los basta clicar sobre um dos dois e depois sobre o objeto que se deseja excluir ou ocultar.

 Para medir objetos, deve-se selecionar o botão *Medir* clicar no objeto que deseja medir e depois em uma parte livre da janela geométrica. Por exemplo, para medir o comprimento de um segmento primeiro clicamos no segmento e depois numa parte livre da janela geométrica e o Sketchometry apresentará um texto com o valor da medida que será modificado automaticamente, caso o segmento seja modificado.

Para determinar as propriedades clica-se no botão *Propriedades* e escolhe-se um objeto clicando sobre ele. Ao realizar essa ação uma pequena janela é aberta na qual se pode alterar o tamanho, a cor, a espessura da linha entre outras. Ao clicar em *propriedades* também aparecem as opções como ilustra a figura 5. No que segue descreve-se cada um dos itens.

#### Figura 5- Propriedades

[1] Exibir matha] [ | Exos | 22 Ajustar a matha | 22 Ajustar ao ponto | 425 Limpar traços | [1] Nemover tudo |

Fonte: Os autores

- *Exibir malha*: Quando selecionada exibe uma malha na janela geométrica do Sketchometry.
- *Eixos*: Quando selecionado exibe os eixos (X, Y).
- *Ajustar à malha*: Quando selecionado ajusta às formas geométricas a malha.
- *Ajustar ao ponto:* Quando selecionado ajusta os pontos desenhados no canto de cada quadrado da malha.
- *Limpar traços:* Quando selecionado limpa os traços.
- *Remover tudo*: Quando selecionado remove tudo que foi construído.

Ao clicar no botão *Galeria* retorna-se ao menu inicial do Sketchometry. Neste ambiente há todas as construções realizadas anteriormente (nestas, existem as opções de exportar, duplicar ou apagar) e as opções criar um novo, importar, alterar configurações padrões e ajuda. Na galeria encontra-se o menu opções (figura 6) que apresenta algumas opções.

Figura 6- Menu opções

| ⊙                               |                |                |
|---------------------------------|----------------|----------------|
| $\Box$ idioma                   | Português      | $\,>\,$        |
| Posição da barra de ferramentas | Em cima        | $\mathcal{P}$  |
| h <sup>t1</sup> Ângulo reto     | Quadrado       | $\rightarrow$  |
| Precisão do ângulo reto         | 1.0            | $\,>\,$        |
| <sup>18</sup> Circle measure    | Circunferência | $\,>\,$        |
| tage Casas decimals             | 1              | $\overline{ }$ |
| AI Tamanho do rótulo            | 18             | $\mathcal{P}$  |
| colume                          |                |                |
| O vibração                      |                | √              |
| <b>←</b> Cruz                   |                | $\times$       |
| Desfazer posições dos elementos |                | √              |
| Reinician                       |                | Φ              |

Fonte: Os autores

No que segue, descreve-se a funcionalidade de cada função:

- *Idioma:* Apresenta dezessete idiomas para serem escolhidos.
- *Posição da barra de ferramentas*: Apresenta duas opções de posição para a barra de ferramentas, sendo elas em cima e em baixo.

 *Ângulo reto:* Apresenta duas opções para evidenciar os ângulos retos, sendo elas quadrado e ponto além da opção nada para não evidencia-los.

- *Precisão do Ângulo reto:* Apresenta cinco opções para a precisão dos ângulos.
- *Circle measure:* Apresenta opções do que deseja medir na circunferência.
- *Casas decimais:* Apresenta seis opções para a precisão de casas decimais.
- *Tamanho do rotulo:* Apresenta quinze opções para o tamanho da fonte.
- *Volume:* Aumenta e diminui o volume.
- *Vibração:* Pode selecionar ou não a opção de vibrar.

 *Cruz:* Pode selecionar ou não a opção que ajuda a manter a linha reta na hora de desenhar as formas geométricas.

VII CONGRESSO INTERNACIONAL DE ENSINO DA MATEMÁTICA – ULBRA, Canoas, 2017 *Desfazer posições dos elementos:* Desfaz as posições dos elementos.

*Reiniciar:* Apaga todas as construções presentes na galeria.

No minicurso serão exploradas por meio de atividades todas as ferramentas que o software possui. Como essas ferramentas dependem de movimentos específicos para serem utilizadas, será distribuído a todos os participantes, um folheto (figura 7) onde constam a ferramenta e o respectivo movimento.

Figura 7- Folheto movimentos

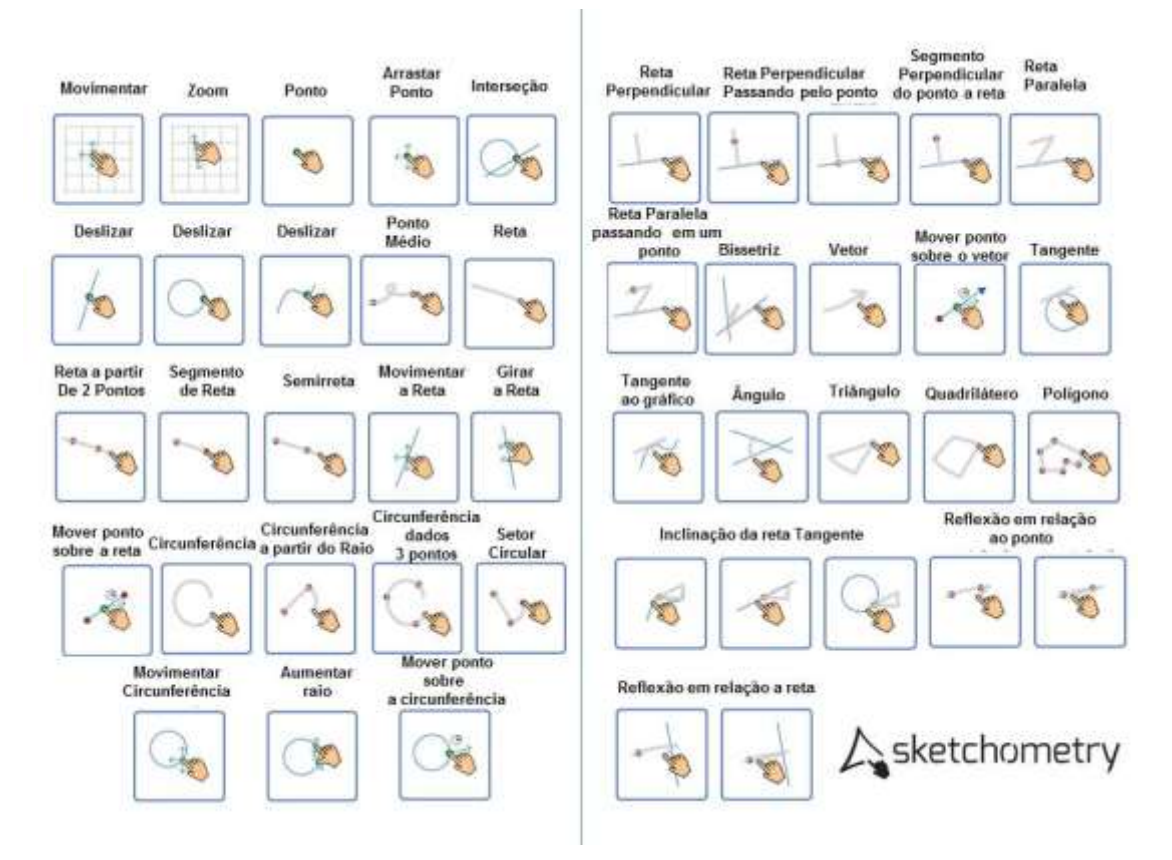

Fonte: Adaptado do site https://sketchometry.org/en/index.html

# **AS ATIVIDADES**

Para finalizar, serão desenvolvidas seis atividades utilizando o aplicativo.

**Atividade 1:** Construa um triângulo retângulo, meça seus lados e ângulos. A figura 8 ilustra uma possível solução para essa atividade.

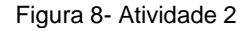

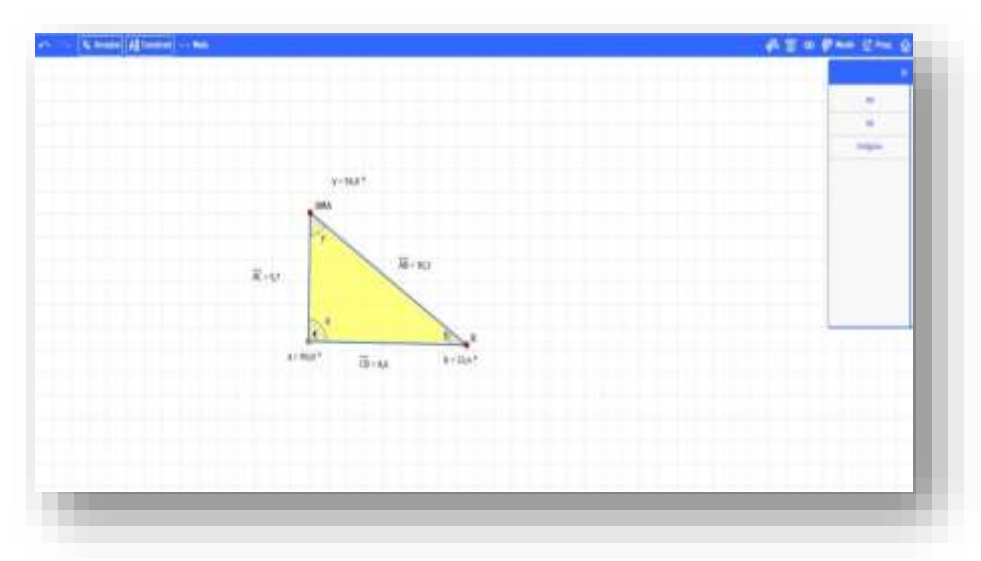

Fonte: Os autores

O objetivo dessa atividade é familiarizar o participante as ferramentas disponíveis no aplicativo. Os objetivos das atividades 2 e 3 ainda consistem na apreensão de familiaridade com o aplicativo. Além de permitirem a investigação das propriedades matemáticas inerentes aos entes geométricos construídos.

**Atividade 2:** Construa um par de retas paralelas, e verifique a seguinte proposição: Verifique a seguinte propriedade: se duas retas paralelas são cortadas por uma transversal, então os ângulos correspondentes são iguais. A figura 9 ilustra uma possível construção a ser realizada.

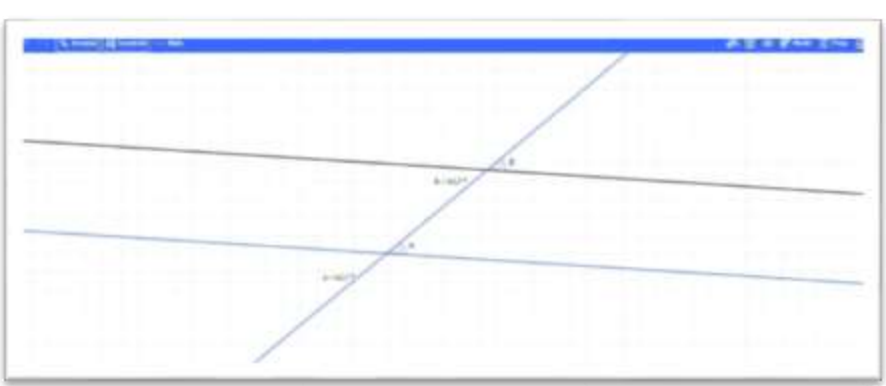

Figura 9 - Atividade 2

Fonte: Os autores

**Atividade 3:** Construa um quadrilátero qualquer e verifique que os pontos médios dos lados desse quadrilátero são os vértices de um paralelogramo. A figura 10 ilustra uma possível solução para essa atividade.

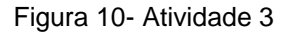

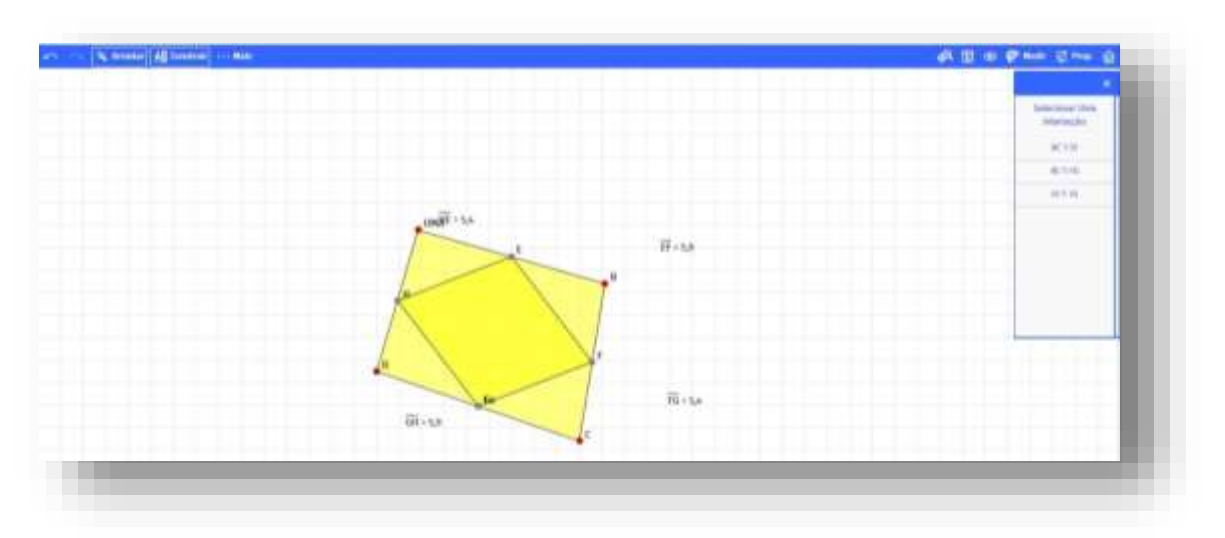

Fonte: Os autores

A atividade 4 tem por objetivo utilizar a ferramenta círculo em conjunto com a ferramenta quadrilátero. Lembra-se que por se tratar de um aplicativo diferente (onde os comandos são dados via o toque) muitas pessoas possuem dificuldade para realizar esse tipo de construção.

**Atividade 4:** Verifique que um quadrilátero pode ser inscrito em um circulo se possuir um par de ângulos suplementares. A figura 11 ilustra uma possível construção a ser realizada pelos participantes.

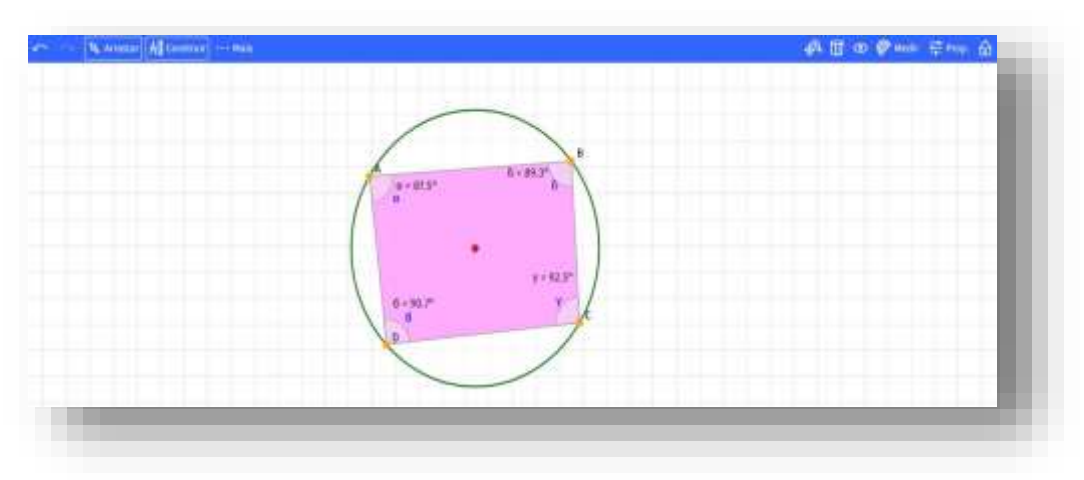

Figura 11- Atividade 4

Com o intuito de explorar outras ferramentas disponíveis no aplicativo, propõem-se a atividade 5.

Fonte: Os autores

**Atividade 5:** Construa um polígono regular de n lados. A figura 12 ilustra uma opção de construção ( polígono de 13 lados)

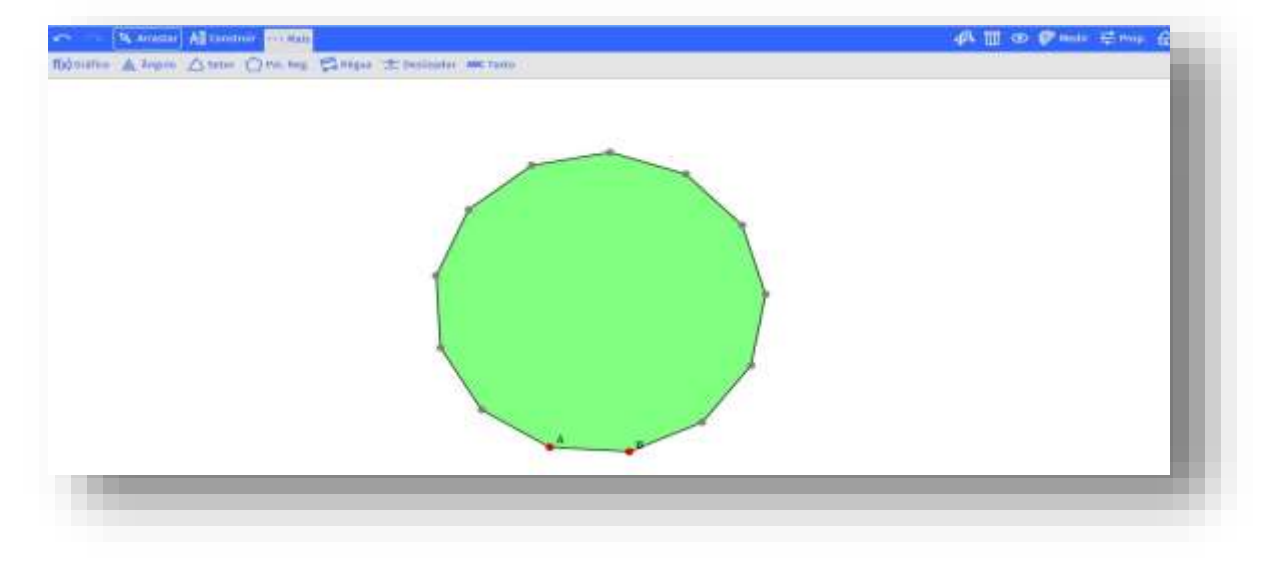

Figura 12- Atividade 5

Fonte: Os autores

Observa-se que nesse caso, diferentemente do que costuma acontecer com ambientes de geometria dinâmica, a opção slider não funciona. A partir disso, pretende-se gerar um debate do porque e quando a ferramenta funcionará, como é o caso da atividade 6.

**Atividade 6:** Construa a função f(x) = a cos(bx+c)+d. A figura 13 ilustra uma possível solução.

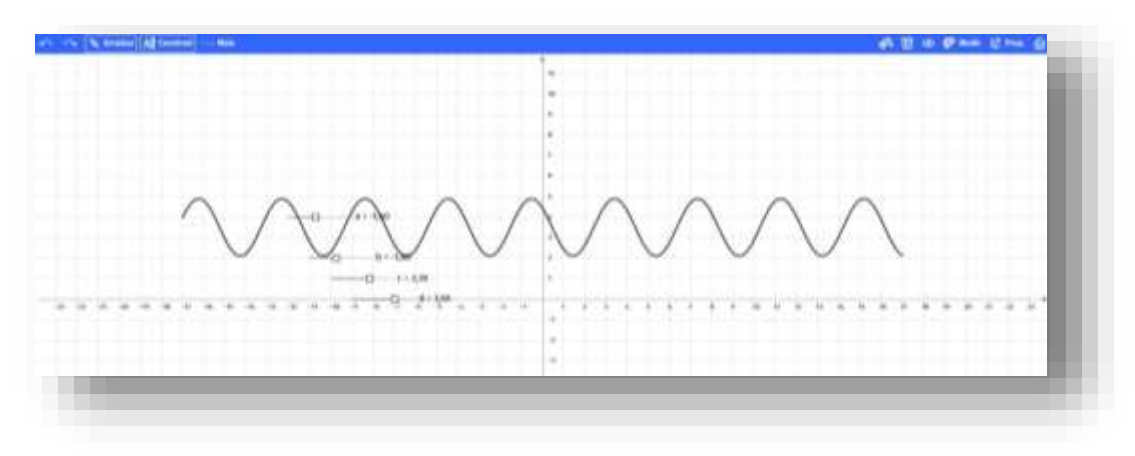

Figura 13- Atividade 6

Fonte: Os autores

Nessa atividade o objetivo central gira em tono do seguinte questionamento: O que significam os parâmetros a, b, c e d?

VII CONGRESSO INTERNACIONAL DE ENSINO DA MATEMÁTICA – ULBRA, Canoas, 2017

Nota-se que as atividades propostas são simples. Porém o intuito do minicurso não é apresentar construções sofisticadas ou que tomarão muito tempo dos participantes. O objetivo é apresentar a nova ferramenta, instrumentalizar os participantes ao seu uso, discutindo algumas vantagens e limitações.

# **REFERÊNCIAS**

BARCELOS, Ricardo; TAROUCO, Liane; BERCHT, Magda. O uso de mobile learning no ensino de algoritmos. **RENOTE**, v. 7, n. 3, p. 327-337, 2009. Disponível em: < [http://www.seer.ufrgs.br/index.php/renote/article/view/13573/14076>](http://www.seer.ufrgs.br/index.php/renote/article/view/13573/14076) Acesso em: 08 maio 2017.

BAYREUTH, Universität. Mobiles Lernen mit digitalen Medien. 2016. Disponível em:<http://mobiles-lernen.uni-bayreuth.de/#>. Acesso em: 8 abr. 2017.

JUNIOR, João Batista Bottentuit. Do Computador ao Tablet: Vantagens Pedagógicas na Utilização de Dispositivos Móveis na Educação/From Computer to Tablet: Advantages in the Pedagogical Use of Mobile Devices in Education. **Revista educaonline**, v. 6, n. 1, p. 125-149, 2012.

ROSA, Rosemar. Trabalho docente: dificuldades apontadas pelos professores no uso das tecnologias. In: **Anais do Encontro de Pesquisa em Educação e Congresso Internacional de Trabalho Docente e Processos Educativos**. 2013. p. 214-227. Disponível em:

[<http://www.revistasdigitais.uniube.br/index.php/anais/article/view/710/1007\\_>](http://www.revistasdigitais.uniube.br/index.php/anais/article/view/710/1007_). Acesso em : 08 maio 2017.

SKETCHOMETRY. Geometrie mit dem Finger!. 2016. Disponível em: <http://sketchometry.org/en/index.html>. Acesso em: 1 Abr. 2017.